# **LAB 11: Widows Explorer**

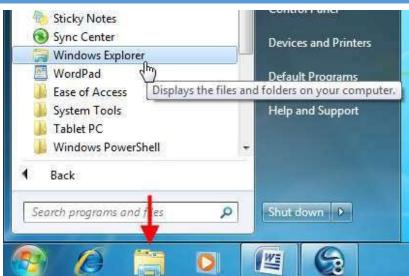

#### Using Windows Explorer and Libraries

Windows Explorer is a program that is used folder to navigate through like а different parts of your computer. Using Windows Explorer, you can view file hierarchy, move large volumes of files at once, and You should be pretty familiar with the basics of Windows Explorer by now, so in this will go over more detailed lesson we information.

#### Launching Windows Explorer

Windows Explorer is found by clicking Start 🗆 All Programs □ Accessories □ Windows Explorer. It is also attached to the taskbar by default: When you open Windows Explorer, you will see links to the four default libraries: Documents, Music, Pictures, and Videos.

#### **Windows Explorer Overview**

At the top of the window is the command area. There are Back and Forward buttons, an address bar that shows you the current folder or drive you are viewing, and other commands that change depending on the content included in the folder. For example, when you first open Windows Explorer via the Start menu or taskbar, you have the option to create a new library: When viewing a folder that contains a variety of items, you will see these commands: These four commands are the most common ones you will see when using Windows Explorer. Let's take a moment to go over what each command does.

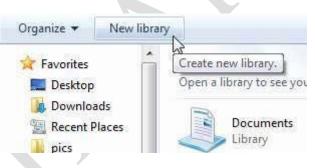

#### Share with ▼ Organize \* Burn New folder Documents library common tasks: Favorites Includes: 2 locations Desktop

### **Organize**

This option is available all the time when using Windows Explorer. This general menu lets you perform a number of

# **Share with**

Windows has the ability to communicate with other

computers that are part of the same network. Most offices have some sort of network established so all computers can save files in one location or share a printer. Many homes also have a network, either a wired one that was when the house was built or a wireless one via a wireless router.

Windows 7 has the ability to communicate with other types of computers. Two or more Windows 7 computers can create a Homegroup; a simple network that allows for easy sharing of files. Most of the information relating to networking is beyond the scope of this manual.

However, if you click the "Share with" option, you can share files with other usersonyour network:

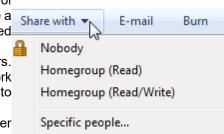

### **Burn**

Burn the contents of the current folder to a CD or DVD.

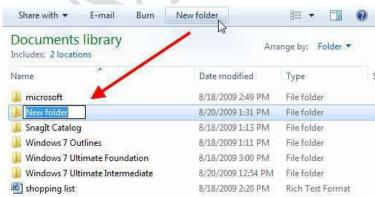

#### **New folder**

Use this command to add a new folder inside the current location. Click the command, then type a name for this new folder: If you are viewing files that can be played with Windows Media Player, you will seethe "Play all" command:

Click this command to play all items in the folder. If you are viewing a folder that contains pictures, click "Slide show" to view all files at once:

#### **Choosing a Layout**

If you want to choose a different layout for Windows Explorer, use the Organize command and point to\_ Layout. You can enable or disable different parts of

the window here: Let's go over the different components:

Menu bar TheMenubarisdisabledbydefault. Thisoptionadds some menus to the top of the window:

#### **LAB 11: Widows Explorer**

File lets you create and manage objects in the folder. Edit lets you select, cut, copy, and paste items. View lets you change how items in the folder are displayed. Tools offers advanced networking options. Finally, Help lets you view the Help file and legal information about Windows.

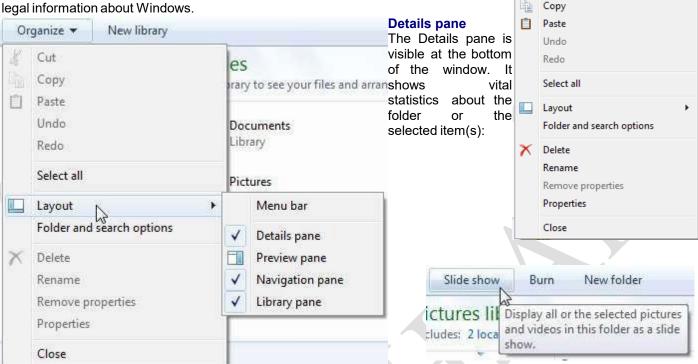

Preview pane

pane is useful when The Preview viewing pictures or other graphical media. It displays a small image on

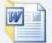

4 items selected Date modified: 8/18/2009 2:20 PM - 8/20/2009 1:31 PM

the right side of the window: This lists the major folders and locations on your computer:

# **Navigation pane**

#### **Library pane**

The Library pane is only visible when viewing libraries. It shows

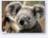

Koala JPEG image

Date taken: 2/11/2008 11:32 AM Tags: Add a tag

Rating: 🛱 🛱 🛱 🛣 🛣 Dimensions: 1024 x 768

Organize 🔻

Cut

Copy

Open

Share w

Size: 762 KB

the library name, a link to the number of locations referenced by the library, and a menu to arrange the data in the library

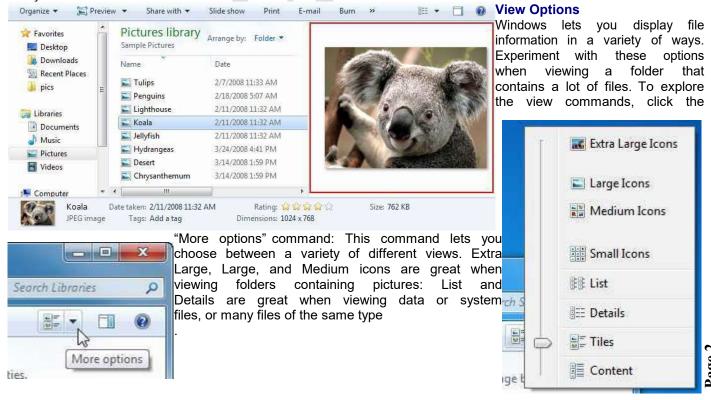

# **LAB 11: Widows Explorer**

Below is an example of the Details view, which provides vital statistics about different files:

#### **Using Search**

It's just as easy to misplace a folder or file on your computer as it is to misplace your car keys—maybe even easier! The Search feature is a powerful solution for finding your lost folders and files.

#### **Windows Explorer**

If you have an idea regarding where the folder or file you're looking for is located, use the Search box in Windows Explorer. The Search box appears at the top of every Windows Explorer window and

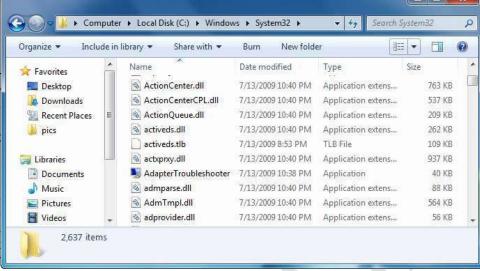

searches the contents, including subfolders, of that window for the text that you type. If a file's name, content, tags, or other properties match the searched text, it will appear in the search results.

**1.** Open the folder or library where the file you're looking for is located.

**2.** Type a keyword for the file in the **Search** box.

As you type, items that match the keyword become highlighted.

### Tip:

Once the file you want appears, you can stop typing: there is no need to press <Enter> to submit your search text.

#### Search filters

You can quickly refine your searches in Windows 7 with Search Filters. Use a search filter to display only those files that meet the criteria you specify.

- 1. Click in the **Search** box.
- A list of search filters appears.
- ✓ Tip: The filters available will vary depending on the contents of the folder.
- Click the filter you want to use, and then specify the filter criteria.

The contents of the folder are filtered.

#### Start menu

The Search box in the Start menu can also be used to perform a search. Searching from the Start menu finds files, folders, e-mails, and programs.

Search Results in CustomGuide ▶

Open ▼

Microsoft Office Excel Worksheet

Save search Burn

America Expenses

F:\CustomGuide\Custom...

F:\CustomGuide\ArchiveC..

F:\CustomGuide\Custom...

F:\CustomGuide\Custom...

Trade Show Expenses

Trade Show Expenses

Trade Show Expenses

Organize 🕶

\* Favorites

[ Libraries

Desktop

Downloads

Documents

Music

Pictures

**Videos** 

**&** Homegroup

Computer

Network

Recent Places

Click the Start button.

An insertion point appears in the Search box at the bottom of the Start menu.

Working with Folders and Files

Type a keyword in the **Search** box.

As you type, items that match the keyword appear in the Start menu.

✔ Tip: Once the item you want appears, you can stop typing: there is no need to press <Enter> to submit your search text.

Preview Pane button

# **7** Tips

□□ To clear a search, click the Close button ( × ) in the Search box.

Use the Preview pane to preview your search results without having to open the

actual file. Click the **Preview Pane** button on the command bar to display the Preview pane.

□□ Now you can save your searches and return to them later. Click the **Save search** button on the command bar, enter a name for the search, and click **Save**.

Figure above: Use the Preview pane to preview search results without having to open the actual file.

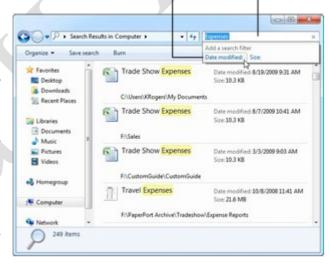

▼ 4 Expenses

1

13

Show

Chicago

Detroit

Totals

Filter options

Search box

175

160

455

В

Booth Broch

500

650

450

1600

- II ( ) II Sheet1